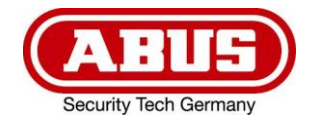

# **IPCV10000 / IPCV10010 / IPCV10020**

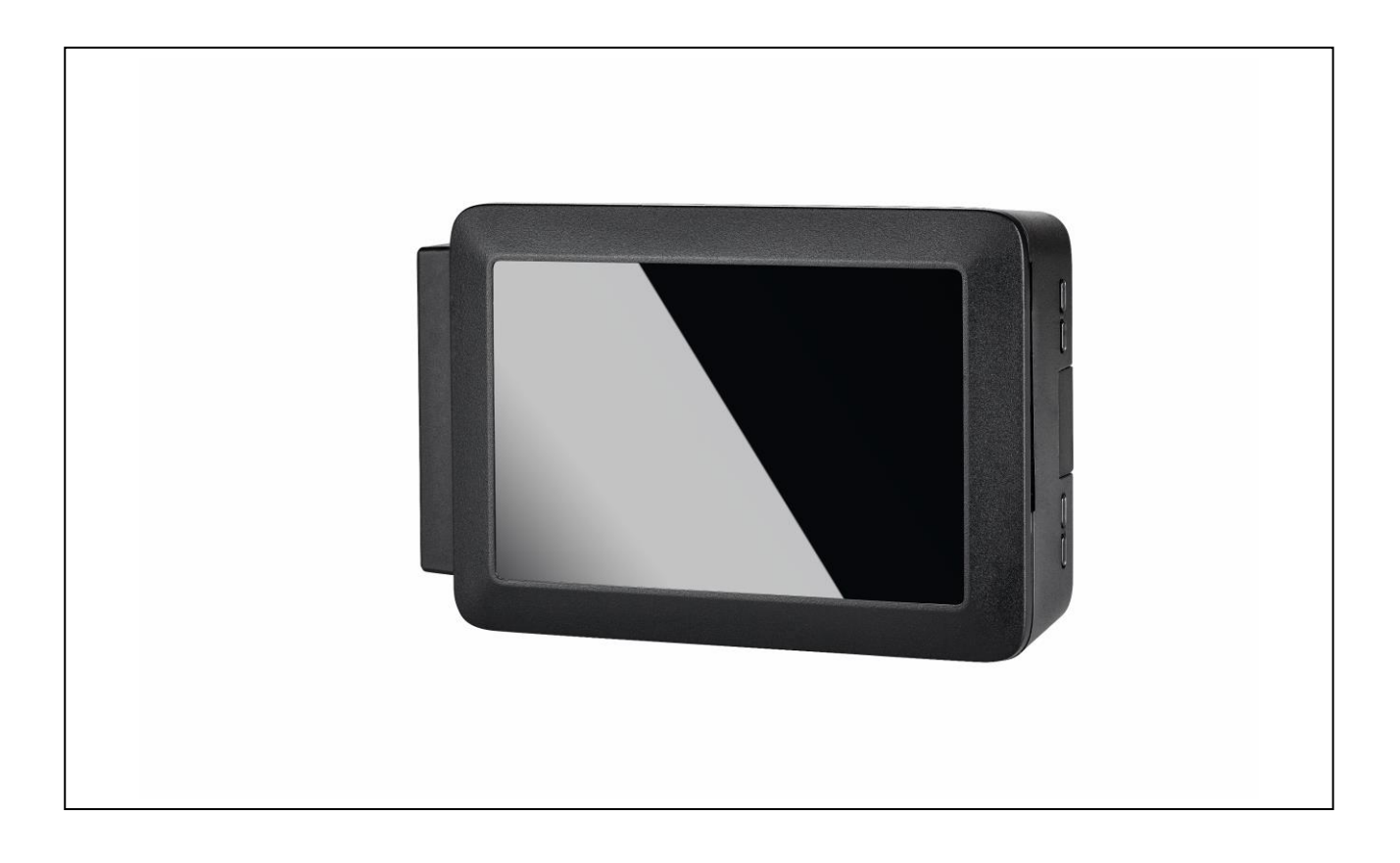

D **Bedienungsanleitung**

i. *Originalbedienungsanleitung in deutscher Sprache. Für künftige Verwendung aufbewahren.*

## **O INHALT**

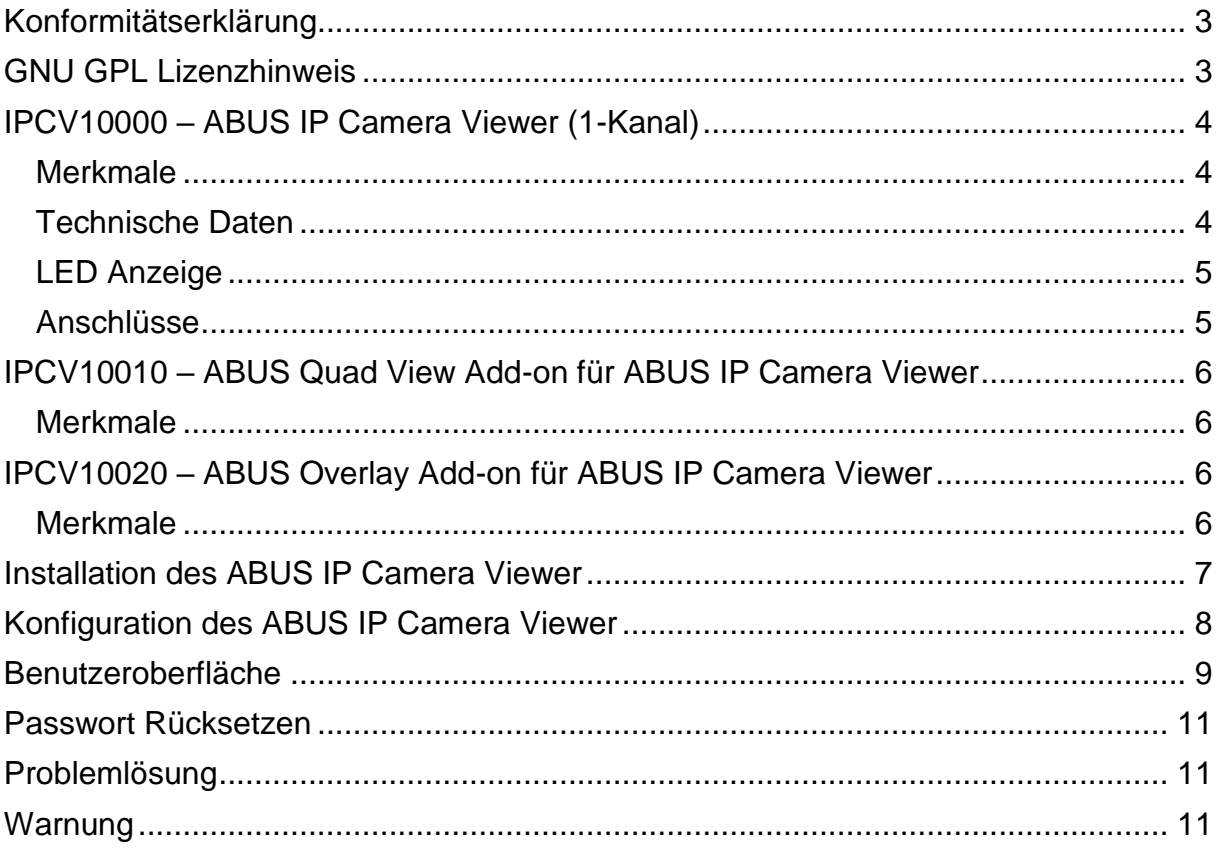

#### $\odot$

### <span id="page-2-0"></span>**Konformitätserklärung**

Hiermit erklärt ABUS Security-Center, dass das beiliegende Produkt die folgenden Richtlinien, die das Produkt betreffen, erfüllt:

RED-Richtlinie 2014/53/EU EMV-Richtlinie 2014/30/EU Nieder-Spannungsrichtlinie 2014/35/EU RoHS-Richtlinie 2011/65/EU

Die vollständige EU-Konformitätserklärung kann unter folgender Adresse bezogen werden:

ABUS Security-Center GmbH & Co. KG Linker Kreuthweg 5 86444 Affing GERMANY

www.abus.com/product/Artikelnummer ("Artikelnummer" im Link ist mit der Artikelnummer des beiliegenden Produktes zu ersetzen)

### <span id="page-2-1"></span>**GNU GPL Lizenzhinweis**

Beachten Sie, dass dieses Produkt unter anderem Open Source Software enthält, welche unter der GNU General Public License (GPL) lizensiert ist. Die Lizenzbestimmungen der GPL kann online unter folgendem Link eingesehen werden:

https://www.abus.com/var/ImagesPIM/d110001/medias/docus/13/gpl-2.0\_license.txt

### <span id="page-3-0"></span>**IPCV10000 – ABUS IP Camera Viewer (1-Kanal)**

#### <span id="page-3-1"></span>**Merkmale**

- Livebildanzeige von 2 MPx (1080p) Netzwerkkameras auf einem Monitor
- Anzeige erweiterbar auf bis zu 4 Kameras (IPCV10010)
- Praktische Lösung für zahlreiche Kundenbedürfnisse
- Ideal geeignet für Verkaufsräume, beispielsweise als Konfrontationsmonitor
- Komfortable Lösung für private Endkunden und mehr Sicherheit an der Haustür
- Geringer Installationsaufwand
- Netzwerkintegration via LAN oder WLAN
- Monitoranbindung über HDMI
- Geräuschloser Betrieb
- Ohne Einsatz eines zusätzlichen PCs oder Rekorders

#### <span id="page-3-2"></span>**Technische Daten**

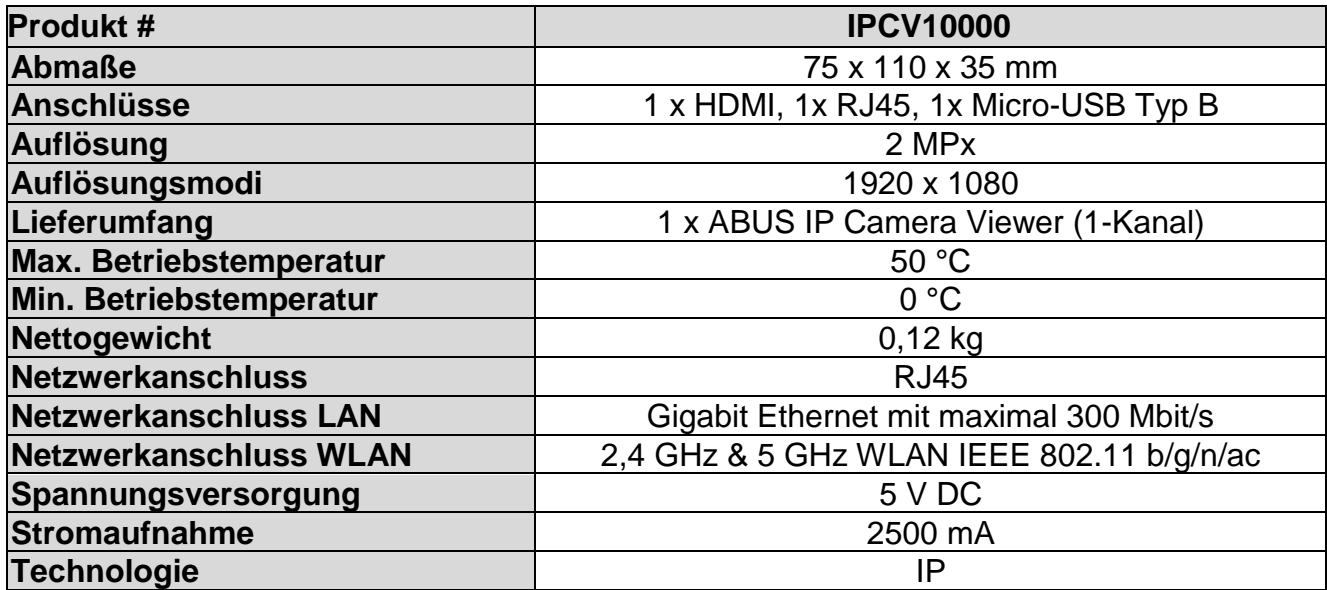

### <span id="page-4-0"></span>**LED Anzeige**

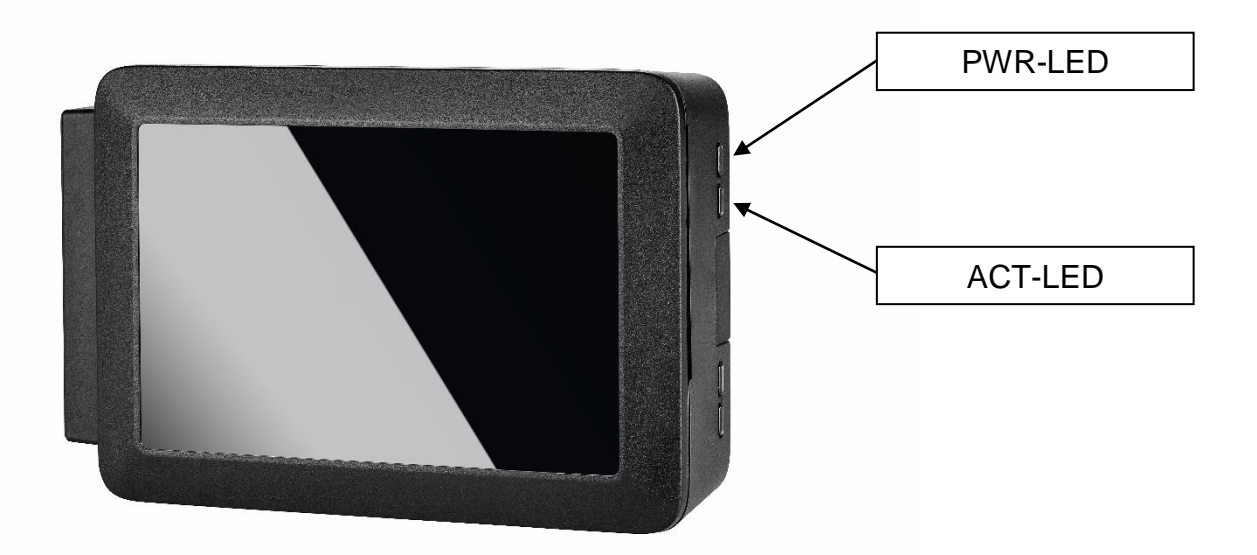

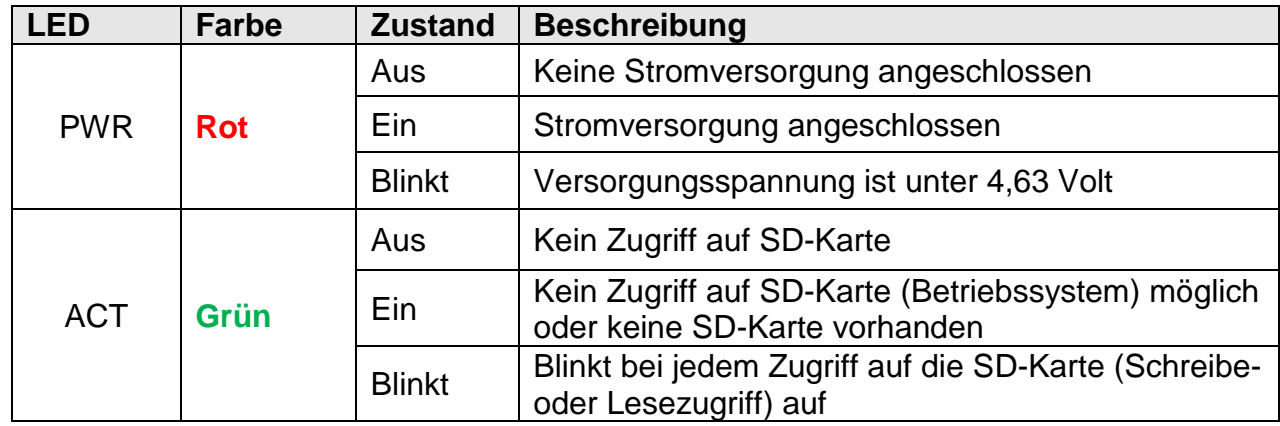

<span id="page-4-1"></span>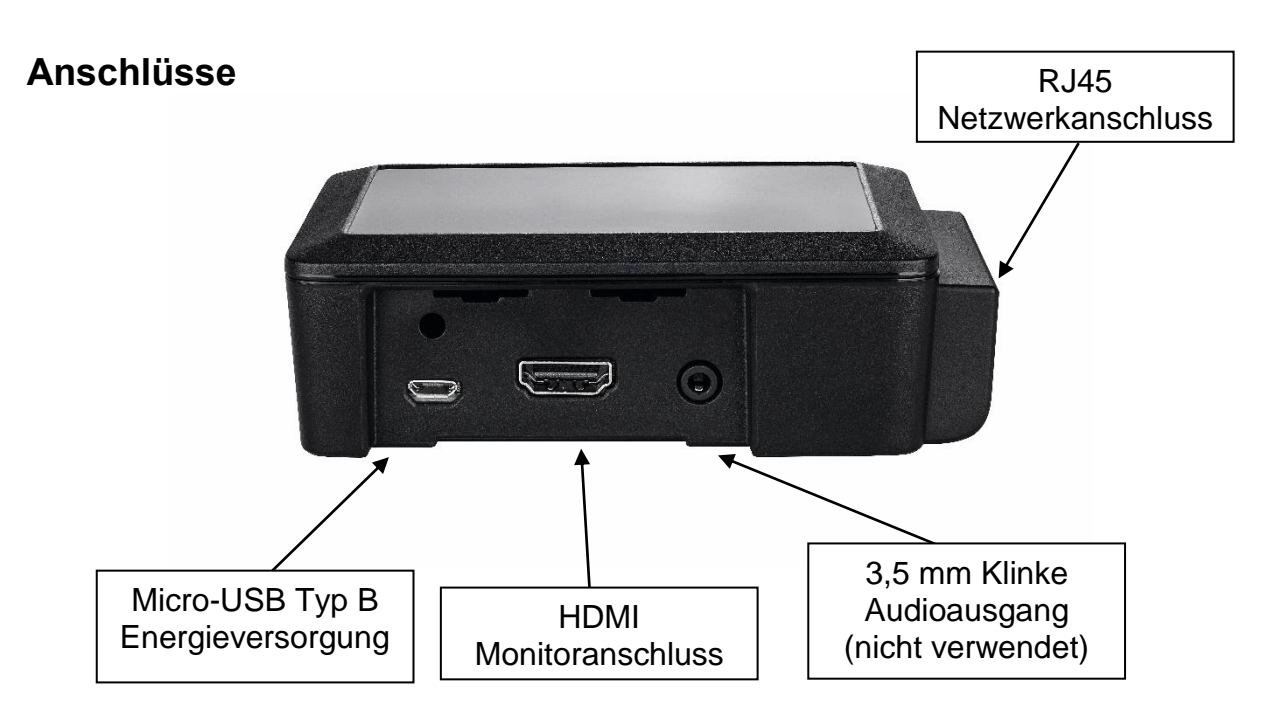

### <span id="page-5-0"></span>**IPCV10010 – ABUS Quad View Add-on für ABUS IP Camera Viewer**

#### <span id="page-5-1"></span>**Merkmale**

- Erweiterung von 1 auf 4 Kanäle für den ABUS IP Camera Viewer (1-Kanal) IPCV10000
- Softwareerweiterung über Aktivierungscode
- Keine weitere Installation oder Infrastruktur nötig

Das ABUS Quad View Addon ist die Erweiterung der Anzeige Ihres ABUS IP Viewer IPCV10000 von einer Kamera auf vier Kameras. Sie erhalten einen versiegelten Umschlag mit Aktivierungscode (AddOn Secure Code), mit dem Sie ohne weiteren Installationsaufwand drei weitere Anzeigekanäle freischalten können.

### <span id="page-5-2"></span>**IPCV10020 – ABUS Overlay Add-on für ABUS IP Camera Viewer**

#### <span id="page-5-3"></span>**Merkmale**

- Softwareerweiterung zur Einblendung von Logo und Text
- Optimierung des Videostreams für den POS und Anpassung an das Corporate **Design**
- Einbindung individueller Informationen zur gezielten Kundeninformation
- Softwareerweiterung über Aktivierungscode
- Keine weitere Installation oder Infrastruktur nötig

Das Overlay Add-on ist eine Erweiterung für den ABUS IP Viewer zur Einblendung eines Logos und einer Textzeile. Mit Hilfe dieser Funktion wird die Optimierung für den Point of Sale ermöglicht. Die Positionen beider Elemente sind vordefiniert.

### <span id="page-6-0"></span>**Installation des ABUS IP Camera Viewer**

- Verbinden Sie den ABUS IP Camera Viewer mit einem HDMI-Kabel mit dem Monitor, welchen Sie für die Anzeige des Kamerabildes verwenden möchten.
- Bei Betrieb via Netzwerkkabel, verbinden Sie dieses nun mit dem ABUS IP Camera Viewer. Soll der Betrieb über WiFi erfolgen, fahren Sie direkt mit dem nächsten Schritt fort.
- Verbinden Sie den ABUS IP Camera Viewer mit einem USB-Netzteil um das Gerät einzuschalten und eine Stromversorgung zu gewährleisten.
- Wählen Sie bei dem Monitor den entsprechenden anzuzeigenden HDMI-Eingang.
- Nachdem der ABUS IP Camera Viewer hochgefahren ist, ist folgende Startanzeige zu sehen:

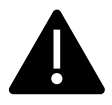

Bitte beachten Sie, dass der ABUS Viewer für die Erstinbetriebnahme zwingend mit einem Netzwerk verbunden werden muss, welches Zugang zum Internet hat. Dies gilt auch für die Inbetriebnahme nach Zurücksetzen der Konfigurationseinstellungen auf Werkseinstellungen.

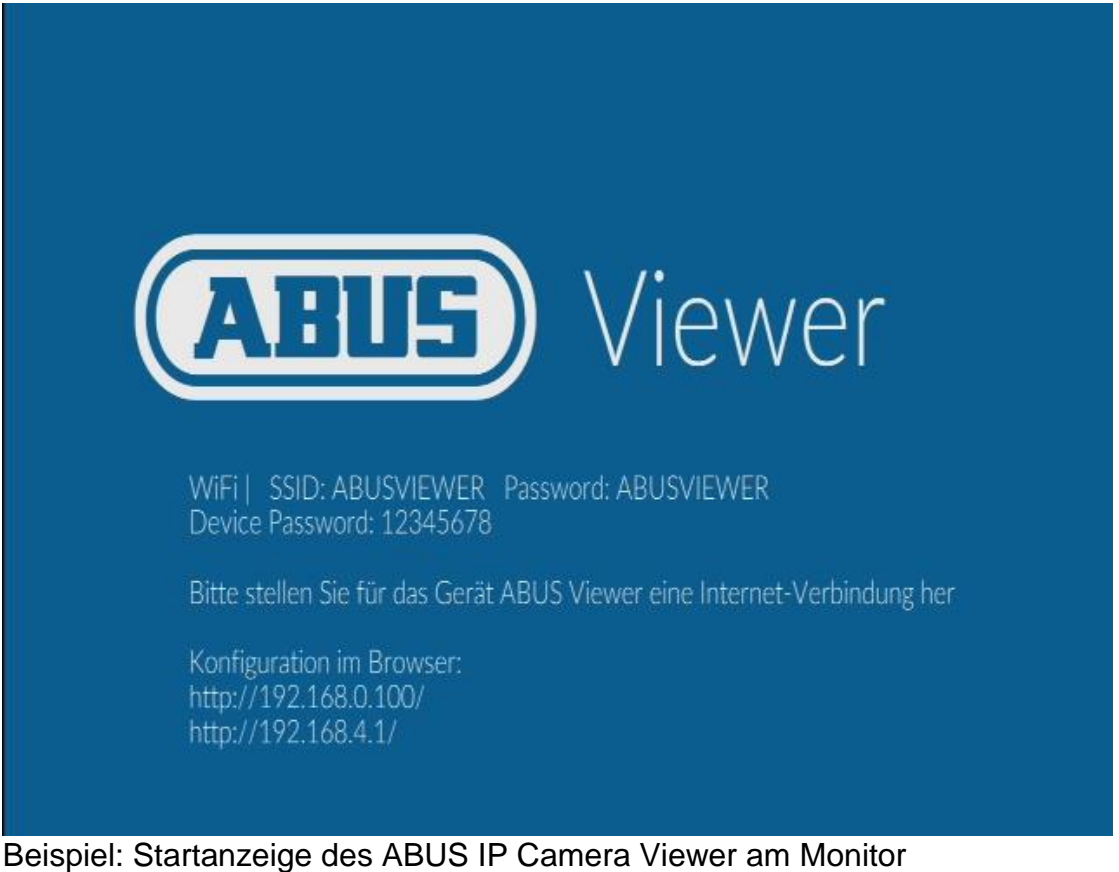

Erläuterung der IP-Adressen:

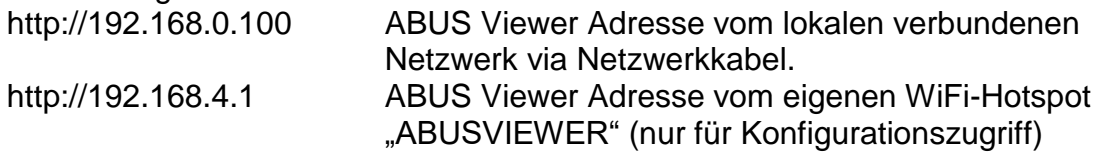

### <span id="page-7-0"></span>**Konfiguration des ABUS IP Camera Viewer**

Der ABUS Viewer besitzt eine Weboberfläche, über die das Gerät konfiguriert werden kann. Um auf die Weboberfläche zugreifen zu können, müssen Sie sich mit Ihrem PC oder webfähigen Endgerät wie folgt mit dem ABUS Viewer verbinden.

Bitte beachten Sie, dass der ABUS Viewer für die Erstinbetriebnahme zwingend mit einem Netzwerk verbunden werden muss, welches Zugang zum Internet hat.

Eine entsprechende Datenschutzerklärung ist zu Beginn über die Weboberfläche des ABUS Viewers einsehbar.

#### • **Verbindung über ABUS IP Installer**

Wenn Sie bereits den ABUS IP Installer verwenden und den ABUS Viewer an das Netzwerk angeschlossen haben, können Sie den ABUS Viewer in der Geräteliste finden und hierüber auf die Weboberfläche des ABUS Viewers zugreifen.

#### • **Verbindung über Netzwerk.**

Wenn Sie den ABUS Viewer an das Netzwerk angeschlossen haben, könne Sie direkt über den Webbrowser auf die Weboberfläche des ABUS Viewers zugreifen. Die Weboberfläche ist im Webbrowser über die IP-Adresse erreichbar, welche der Startanzeige auf dem Monitor entnommen werden kann.

#### • **Verbindung über WiFi**

Nach dem Hochfahren bietet der ABUS Viewer ein WiFi-Hotspot. Der Startanzeige auf dem Monitor können Sie den WiFi-Namen (SSID) als auch das Passwort dafür entnehmen, um sich mit Ihrem mobilen Endgerät mit dem ABUS Viewer zu verbinden. Nun können Sie dessen Weboberfläche im Webbrowser über die IP-Adresse erreichen, welche ebenfalls der Startanzeige auf dem Monitor entnommen werden kann.

Wurden die allgemeinen Nutzungsbedingungen bestätigt und besteht eine Internetverbindung, können Sie über die Weboberfläche auf das Menü des ABUS Viewers zugreifen. Als Erstes muss das Passwort geändert werden.

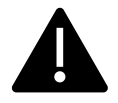

Bitte beachten Sie, sollen Sie in Zukunft das Passwort zurücksetzen müssen, benötigen Sie die IP-Adresse des ABUS Viewers, um auf das Gerät zugreifen zu können. Empfohlen wird deshalb die Vergabe einer festen IP-Adresse bei der Konfiguration.

Bitte beachten Sie, dass nach dem Ändern der Netzwerkeinstellungen das Gerät neu startet.

Nun können Sie IP Kameras aus dem Netzwerk hinzufügen, wie im Punkt "Kameras" im folgenden Kapitel beschrieben.

### <span id="page-8-0"></span>**Benutzeroberfläche**

Erläuterung der Benutzeroberfläche um Konfigurationseinstellungen am ABUS IP Camera Viewer vornehmen zu können.

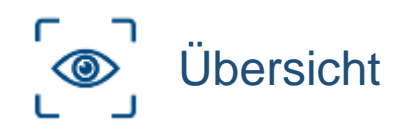

Der Menüpunkt "Übersicht" liefert Informationen über aktuell dargestellte Kameras.

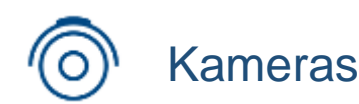

Der Menüpunkt "Kameras" dient zum automatischen oder manuellen Einrichten und Hinzufügen von IP Kameras. Kameras werden hier auch bearbeitet oder wieder entfernt.

**Automatisch:** Automatische Suche nach IP Kameras im Netzwerk

**Manuell:** Für die manuelle Einrichtung einer neuen IP Kamera müssen folgende Daten bekannt sein und eingegeben werden:

- Name (frei wählbar)
- IP-Adresse
- HTTP-Port
- RTSP-Port
- RTSP-Pfad Mainstream (optional)
- RTSP-Pfad Substream (optional)
- Benutzer
- Passwort

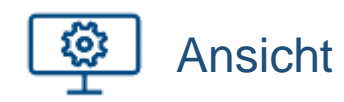

Unter dem Menüpunkt "Ansicht" wird die Live-Bild-Ansicht auf dem Monitor konfiguriert.

- Einstellung des Anzeigemodus, Vollbild oder 2 x 2
- Auswahl der Kamera, welche zur Live-Bild-Ansicht verwendet werden soll.
- Auswahl des anzuzeigenden Kamera-Streams

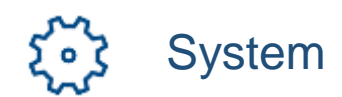

Unter dem Menüpunkt "System" werden folgende Systemeinstellungen vorgenommen.

- **Sprachen**
	- ➔ Auswahl der Sprache für die Benutzeroberfläche; DE, GB, NL, DK, ES, FR, RU oder IT
- **Addons**
	- ➔ Aktivierung der ABUS Addon Erweiterung IPCV10010 und IPCV10020 durch Eingabe des Aktivierungscodes (AddOn Secure Code) den Sie nach der Bestellung des Addon erhalten.
- **Netzwerk**
	- ➔ Konfiguration der Netzwerkeinstellungen für TCP/IP oder WiFi
- **Passwort**
	- **→ Passwortänderung für den ABUS Viewer**
- **Sichern und Wiederherstellen**
	- **→ Sichern der Konfigurationseinstellungen des ABUS Viewers in einer** cfg-Datei
	- **→ Laden von gesicherten Konfigurationseinstellungen aus einer** gewählten cfg-Datei
- **Update**
	- ➔ Einsehen der aktuellen Software-Version und automatische Suche nach Updates (Internetzugang vorausgesetzt)
- **Werkseinstellungen**
	- **→** Zurücksetzen der Konfigurationseinstellungen des ABUS Viewers auf den Auslieferungszustand. Wahlweise mit oder ohne Netzwerkeinstellungen
- **Lizenzen**
	- **→ Einsehen der Lizenzbestimmungen**

### <span id="page-10-0"></span>**Passwort Rücksetzen**

Um das Passwort zurück zu setzen, müssen Sie während der Startphase des Gerätes, mit der IP-Adresse des ABUS Viewers und "/reset" auf die Weboberfläche des ABUS Viewers zugreifen.

- Die Startphase des ABUS Viewers beträgt 120 Sekunden ab dem Einschalten der Stromversorgung (Power-On)
- Die Adresse für den Zugriff auf die Passwort-Rücksetzen-Weboberfläche ist **"IP-Adresse des ABUS Viewer"/reset**

Nun können Sie das Passwort zurücksetzen und sich mit dem Standard-Passwort "12345678" neu Anmelden.

### <span id="page-10-1"></span>**Problemlösung**

#### **Am Installationsort besteht keine Internetverbindung.**

Die Erstinbetriebnahme muss nicht am Installationsort erfolgen. Somit kann der ABUS IP Camera Viewer an einem Ort mit Internetverbindung in Betrieb genommen werden und später an einem anderen Ort installiert und die Konfiguration abgeschlossen werden.

#### **IP Kamera wird nicht gefunden.**

Ist der ABUS IP Camera Viewer mit zwei Netzwerken verbunden (WiFi und kabelgebunden gleichzeitig), wobei das WiFi nur für die Internetverbindung verwendet wird, so führt die Kamerasuche möglicherweise nicht zum Erfolg. Deaktivieren Sie in diesem Fall in den Systemeinstellungen das WiFi "System -> Netzwerk -> WiFi -> "Wlan - Aus".

Nun funktioniert die Kamerasuche störungsfrei im kabelgebundenen Netzwerk.

#### <span id="page-10-2"></span>**Warnung**

- Nur für die Verwendung im Innenbereich geeignet
- Öffnen Sie das Gehäuse nicht
- Verwenden Sie das Gerät nicht in direkter Nähe von Flüssigkeiten
- Stecken Sie keine spitzen Gegenstände in die Öffnungen

#### D **Impressum**

Diese Bedienungsanleitung ist eine Publikation der ABUS Security-Center GmbH & Co. KG, Linker Kreuthweg 5, 86444 Affing. Alle Rechte einschließlich Übersetzung vorbehalten. Reproduktionen jeder Art, z.B. Fotokopie, Mikroverfilmung, oder die Erfassung in elektronischen Datenverarbeitungsanlagen, bedürfen der schriftlichen Genehmigung des Herausgebers.

Nachdruck, auch auszugsweise, verboten.

Diese Bedienungsanleitung entspricht dem technischen Stand bei Drucklegung. Änderung in Technik und Ausstattung vorbehalten.

**© Copyright 04/2019 by ABUS Security-Center**